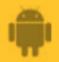

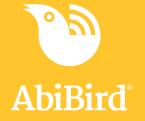

# **How to** Set Up or Modify AbiSensor Daily Routines

By setting daily routines you identify the room the AbiSensor is monitoring and tell the AbiSensor how much activity (movement) to expect, and when the activity starts and ends in the room.

#### Part A: Setting up daily routines

To set up an AbiSensor's daily routine in the AbiBird app, you need to:

- 1. Access the *Location* page
- 2. Select AbiSensor's location
- 3. Select activity level
- 4. Set times
- 5. Confirm your settings

#### Part B: Modifying daily routines

To modify an AbiSensor's daily routine in the AbiBird app, you need to:

- 1. Access the *Routine* page
- 2. Edit, add, remove or reset time slots
  - a. Edit a time slot
  - b. Add a time slot
  - c. Remove a time slot
  - d. Reset a new routine

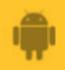

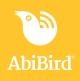

# Part A: Setting up daily routines

## Step 1: Access Location page

The way you access the *Location* page will depend on whether you are setting up our AbiSensor for the first time or resetting routines you have already set up.

| lf                                                                                                    | Then                                                                                                    |                                                                                                    |
|----------------------------------------------------------------------------------------------------|----------------------------------------------------------------------------------------------------|----------------------------------------------------------------------------------------------------|
| You are setting up an<br>AbiSensor for the first<br>time                                                           | The <i>Location</i> page opens automatically after you<br>have named your AbiSensor. (See guide: <u>How to</u><br><u>Name and Place AbiSensor</u> )<br>[Go to Step 2]                                                                                                    |                                                                                                    |
| You have already set up<br>an AbiSensor and want to<br>replace the daily routine<br>you have set with a new<br>one | <ul> <li>Login to the AbiBird app with your username<br/>(email) and password. The <i>Devices</i> page<br/>opens.</li> <li>Select the AbiSensor for which you want to<br/>replace routines. The AbiSensor's graph page<br/>will open.</li> <li>From the slide-up panel at the bottom of the<br/>AbiSensor's graph page, select <b>Routine</b> icon.<br/>The <i>Routine</i> page will open.</li> </ul> | Everything appears fine.                                                                                                    |
|                                                                                                    | <ul> <li>On the <i>Routine</i> page, select <b>TAP HERE</b> (in the sentence under the heading) to follow guided set-up.</li> <li>The <i>Location</i> page will open.</li> <li>[Go to Step 2]</li> </ul>                                                                                                    | ←     Routine       Add periods of time for when you expect activity in Living Room.       Need heip:1281 HEEE to follow the guided activity in Living Room.       SUN     0700-2180       MON     0700-2180       TUE     0700-2180       WED     0700-2180       THU     0700-2180       THU     0700-2180       THU     0700-2180       THU     0700-2180       THU     0700-2180       THU     0700-2180       THU     0700-2180       THU     0700-2180       THU     0700-2180       THU     0700-2180       THU     0700-2180       THU     0700-2180       THU     0700-2180       THU     0700-2180 |

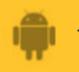

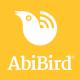

## Step 2: Select AbiSensor's location

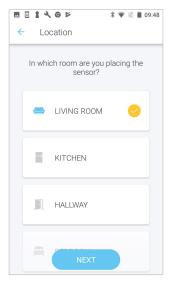

On the *Location* page the default is the **LIVING ROOM**. If your AbiSensor isn't in the living room, select a different option.

Select **NEXT** button. The *How active?* page will open.

## Step 3: Select activity level

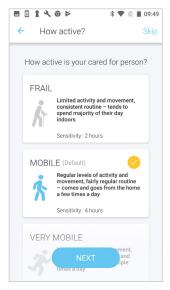

On the *How active?* page, the level of activity defaults to **MOBILE**. If this isn't appropriate for your cared-for person, select a different activity level.

#### Activity level sets Alert Sensitivity

The activity level you choose automatically sets the alert sensitivity. Alert sensitivity is the number of hours your AbiSensor waits before marking activity as unusual and sending an alert.

| If                                                                                                    | Then                                                                                             |
|----------------------------------------------------------------------------------------------------|--------------------------------------------------------------------------------------------------|
| Your cared-for person can<br>move about, has a regular daily<br>routine and tends to spend the<br>majority of their day indoors             | Select <b>FRAIL</b> .<br>Alert sensitivity will be<br>automatically set to <b>2 hours</b> .      |
| Your cared-for person is<br>mobile, has a fairly regular<br>routine and leaves the home a<br>few times a day                                | Select <b>MOBILE</b> .<br>Alert sensitivity will be<br>automatically set to <b>4 hours</b> .     |
| Your cared-for person is active,<br>has an irregular routine and<br>leaves the home many times a<br>day – often for many hours at<br>a time | Select <b>VERY MOBILE</b> .<br>Alert sensitivity will be<br>automatically set to <b>6 hours.</b> |

You can adjust alert sensitivity at any time, see guide; *<u>How to Adjust</u> <u>AbiSensor Alert Sensitivity</u>*.

Select **NEXT** button. The *Set time* page will open.

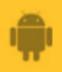

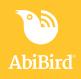

## Step 4: Set times

| ← Set time                                           | Skip  |
|------------------------------------------------------|-------|
| What time does your cared<br>person usually wake up? |       |
| Wake up Time                                         | 07:00 |
| What time does your cared person usually go to bed   |       |
| Bed Time                                             | 21:00 |
|                                                      |       |
|                                                      |       |
|                                                      |       |
| NEXT                                                 |       |

On the Set time page:

- Living room, Kitchen or Hallway AbiSensors default to wake up and bed times of 7am to 9pm.
- Bedroom AbiSensors default to bed and wake up times of 9pm to 7am.

To adjust these times, tap on each time and select a new time.

When you are happy with the times, select **NEXT** button. The *Confirmation* page will open.

## Step 5: Confirm your settings

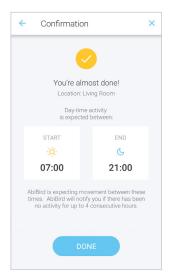

On the *Confirmation* page, review your routine and select **DONE**, then select **OK** on the *All Done* pop-up.

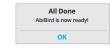

The *Devices* page will open with your AbiSensor listed. [Go to **That's it!** at the end of this guide]

# Part B: Modifying daily routines

## Step 1: Access Routine page

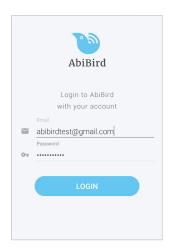

Login to the AbiBird app with your username (email) and password. The *Devices* page will open.

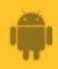

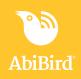

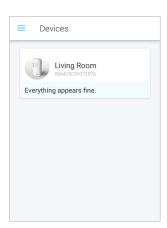

On the *Devices* page, select the AbiSensor for which you want to modify routines. The AbiSensor's graph page will open.

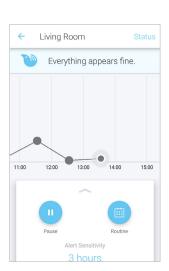

From the slide-up panel at the bottom of the AbiSensor's graph page, select **Routine**. The *Routine* page will open with default time settings for each day of the week.

From the *Routine* page, you can edit, add, remove, or reset time slots *(see Step 2).* 

# Step 2: Edit, add, remove or reset time slots

## Step 2a: Edit a time slot

| ← Routine                                                                                                    | 2                               |  |
|----------------------------------------------------------------------------------------------------|---------------------------------|--|
| Add periods of time for when you<br>expect activity in 'Living Room'.<br>Need help? TAP HERE to follow the guided<br>set-up and create a new routine. |                                 |  |
| SUN                                                                                                    | 07:00 - 21:00<br>Australia/West |  |
| MON                                                                                                    | 07:00 - 21:00<br>Australia/West |  |
| TUE                                                                                                    | 07:00 - 21:00<br>Australia/West |  |
| WED                                                                                                    | 07:00 - 21:00<br>Australia/West |  |
| THU                                                                                                    | 07:00 - 21:00<br>Australia/West |  |
| FRI                                                                                                    | 07:00 - 21:00                   |  |

On the *Routine* page, select the time slot you want to edit. The *Edit Time Slot* page will open.

#### The following example:

In the summer months, our cared-for person gets up an hour earlier on Sundays and Saturdays to go for a quick swim.

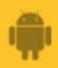

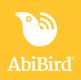

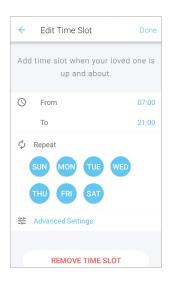

| ÷                                                  | Edit Time Slot                           | Done  |
|----------------------------------------------------|------------------------------------------|-------|
| Add time slot when your loved one is up and about. |                                          |       |
| U                                                  | From                                     | 06:00 |
|                                                    | То                                       | 21:00 |
|                                                    | Repeat<br>SUN MON TUE WED<br>THU FRI SAT |       |
|                                                    | Advanced Settings                        |       |

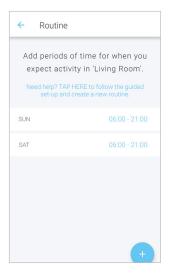

The *Edit Time Slot* page shows the start (**From**) and end (**To**) times, and the days of the week to which the time slot applies.

Select the **From** and/or **To** times and select times from the time-pick pop-ups.

| 6:00 PM |    |    |     |    |
|---------|----|----|-----|----|
|         | 55 | 00 | 05  |    |
| 50      |    |    |     | 10 |
| 45      |    | 1  |     | 15 |
| 40      |    |    |     | 20 |
|         | 35 | 30 | 25  |    |
|         |    | CA | NCE | LO |

The *Edit Time Slot* page will update.

The *Edit Time Slot* page shows the new time slot.

Tap to highlight the day/s to which you want this time to apply.

#### Select **Done** (top right).

Your edits will be saved, and the *Routine* page will open.

*The example shows the new* **From** *time slot of 6:00am being applied to Sunday and Saturday only.* 

The *Routine* page now shows the time slot has been edited for the day/s you selected.

**NOTE:** If the time slot you selected to edit was part of a routine that included days you didn't want to change, you will need to add time slots for those days back again. [*Go to Step 2b*]

When you are happy with your changes, select the **Back Arrow** (top left) to save your changes and return to the AbiSensor's graph page,

The example shows the routine has been changed to apply to Sunday and Saturday only. Times for weekdays will now need to be added.

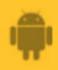

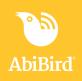

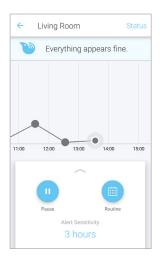

On the AbiSensor's graph page, select the page back **Back Arrow** (top left). The *Devices* page will open.

[Go to That's it! at the end of this guide]

## Step 2b: Add a time slot

| ← Routine                                                                 |                                                                    |  |  |
|---------------------------------------------------------------------------|--------------------------------------------------------------------|--|--|
| expect activ                                                              | Add periods of time for when you expect activity in 'Living Room'. |  |  |
| Need help? TAP HERE to follow the guided set-up and create a new routine. |                                                                    |  |  |
| SUN                                                                       | 07:00 - 21:00<br>Australia/West                                    |  |  |
| MON                                                                       | 07:00 - 21:00<br>Australia/West                                    |  |  |
| TUE                                                                       | 07:00 - 21:00<br>Australia/West                                    |  |  |
| WED                                                                       | 07:00 - 21:00<br>Australia/West                                    |  |  |
| THU                                                                       | 07:00 - 21:00<br>Australia/West                                    |  |  |
| FRI                                                                       | 07:00 - 21:00<br>Australia/West                                    |  |  |
| SAT                                                                       | 07:00 - +<br>Australia/West                                        |  |  |

On the *Routine* page, select **+ icon** (bottom right). The *Add Time Slot* page will open.

#### The following example:

Our cared-for person goes for a quick, early morning swim on the weekends in the summer. Instead of editing the daily routine (as we did at Step 2a), we can add the extra hour to Sundays and Saturdays.

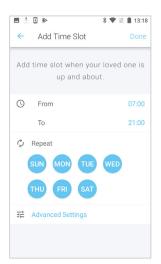

On the *Add Time Slot* page, select the **From** or **To** times and select times from the time-pick pop-ups.

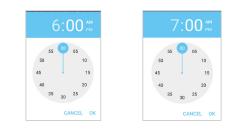

The Add Time Slot page updates.

The example shows the time slot 6:00am to 7:00am being added

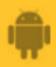

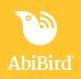

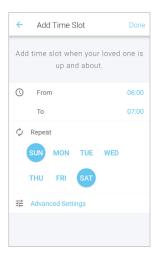

On the *Add Time Slot* page, tap to highlight the day/s for which this added time slot applies.

#### Select Done.

The Routine page will open.

*The example shows the added time slot being applied to Sundays and Saturdays only.* 

| ← Routine                                                                                                    |                                |  |
|----------------------------------------------------------------------------------------------------|--------------------------------|--|
| Add periods of time for when you<br>expect activity in 'Living Room'.<br>Need help? TAP HERE to follow the guided<br>set-up and create a new routine. |                                |  |
| SUN                                                                                                    | 06:00 - 07:00<br>07:00 - 21:00 |  |
| MON                                                                                                    | 07:00 - 21:00                  |  |
| TUE                                                                                                    | 07:00 - 21:00                  |  |
| WED                                                                                                    | 07:00 - 21:00                  |  |
| THU                                                                                                    | 07:00 - 21:00                  |  |
| FRI                                                                                                    | 07:00 - +                      |  |

The *Routine* page now shows the time slot you added. To return to the AbiSensor's graph page, select the **Back Arrow** (top left).

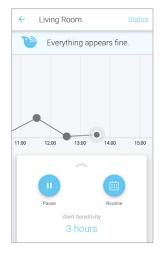

*The example shows the time slot has been added to Sundays and Saturdays only.* 

On the AbiSensor's graph page, select the page back **Back Arrow** (top left). The *Devices* page will open.

[Go to That's it! at the end of this guide]

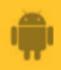

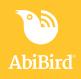

## Step 2c: Remove a time slot, if required

| ← Routine                                                                                                    |                                |  |
|----------------------------------------------------------------------------------------------------|--------------------------------|--|
| Add periods of time for when you<br>expect activity in 'Living Room'.<br>Need help? TAP HERE to follow the guided<br>set-up and create a new routine. |                                |  |
| SUN                                                                                                    | 06:00 - 07:00<br>07:00 - 21:00 |  |
| MON                                                                                                    | 07:00 - 21:00                  |  |
| TUE                                                                                                    | 07:00 - 21:00                  |  |
| WED                                                                                                    | 07:00 - 21:00                  |  |
| THU                                                                                                    | 07:00 - 21:00                  |  |

On the *Routine* page, select the time slot you want to remove. The *Edit Time Slot* page will open.

#### The following example:

It's now winter, and our cared-for person no longer swims on the weekend. We need to remove the early morning time slots for Sundays and Saturdays.

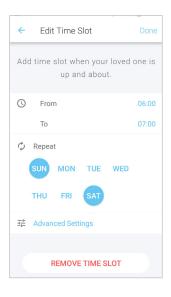

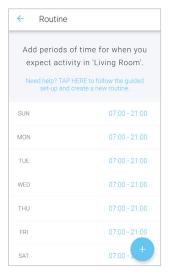

On the *Edit Time Slot* page, ensure the day from which you want to remove the time period is highlighted.

#### Select **REMOVE TIME SLOT** button.

A confirmation pop-up opens.

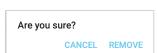

#### Select **REMOVE**.

The *Routine* page will update.

*The example shows the time slot 6:00am to 7:00am being removed from Sundays and Saturdays.* 

The *Routine* page now shows the time period has been deleted from the days you selected.

To return to the AbiSensor's graph page, select the **Back Arrow** (top left).

*The example shows the time slot has been removed from Sunday and Saturday.* 

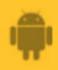

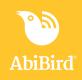

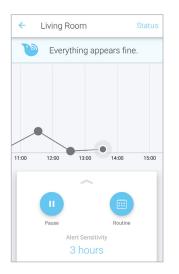

On the AbiSensor's graph page, select the **Back Arrow** (top left). The *Devices* page will open. [Go to **That's it!** at the end of this guide]

## Step 2d: Reset a new routine

| ← Routine                                                                 |                                 |  |
|---------------------------------------------------------------------------|---------------------------------|--|
| Add periods of time for when you expect activity in 'Living Room'.        |                                 |  |
| Need help? TAP HERE to follow the guided set-up and create a new routine. |                                 |  |
| SUN                                                                       | 07:00 - 21:00<br>Australia/West |  |
| MON                                                                       | 07:00 - 21:00<br>Australia/West |  |
| TUE                                                                       | 07:00 - 21:00<br>Australia/West |  |
| WED                                                                       | 07:00 - 21:00<br>Australia/West |  |
| THU                                                                       | 07:00 - 21:00<br>Australia/West |  |
| FRI                                                                       | 07:00 - 21:00<br>Australia/West |  |
| SAT                                                                       | 07:00 - +<br>Australia/West     |  |

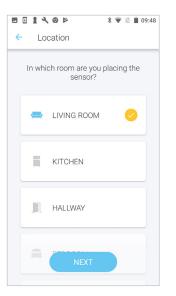

On the *Routine* page, select **TAP HERE** (in the sentence under the page heading) to follow the guided set up and create a new routine.

The Location page will open.

Now follow the steps in *Part A: Setting up daily routines* of this guide to replace the existing routine with a whole new one.

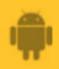

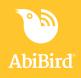

# That's it!

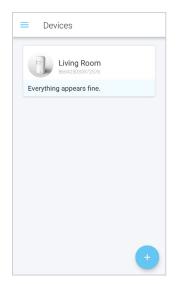

Daily routines have been set for the AbiSensor.

If you are setting an AbiSensor up for the first time, the AbiSensor will show as 'inactive' until its status updates, which may take about an hour. Triggering a Request for Contact by tapping the AbiSensor repeatedly, will update the status immediately.

See guide: How to use AbiSensor to trigger a Request for contact.

**NOTE:** You can modify the routine you have set at any time by going to the AbiSensor's graph page, selecting **Routine** from the slide-up panel, and following the steps detailed above.

Working in the app, you have set or modified daily routines for the AbiSensor by doing one or more of the following:

Setting up daily routines

 $\checkmark$  Editing a time slot

 $\checkmark$  Adding a time slot

 $\checkmark$  Removing a time slot

 $\checkmark$  Resetting a whole new routine

You can also adjust the AbiSensor's alert sensitivity to increase or decrease the time your AbiSensor waits before marking activity as unusual (not matching the daily routine you have set). See the guide: *How to Adjust AbiSensor Alert Sensitivity*.

#### NOTE

If you have more than one AbiSensor, you will need to set routines as detailed above for each AbiSensor.

## **Next Step**

Your next step is to set your notification preferences. See the guide: *How to Set or Change AbiBird Notification Preferences.* 

## **Related Guides**

How to Name and Place an AbiSensor How to use AbiSensor to trigger a Request for Contact How to Adjust AbiSensor Alert Sensitivity How to Set or Change AbiBird Notification Preferences